## **MODIFIER SON ADRESSE MAIL**

En fonction des actions réalisées lors de la phase d'activation, votre compte peut :

- $\triangleright$  ne pas avoir de mail de renseigné
- $\triangleright$  avoir un mail non confirmé
- $\triangleright$  avoir un mail confirmé.

Les captures d'écrans peuvent très légèrement être différentes en fonction du cas de figure.

- > Accéder à votre compte par la méthode de votre choix
- Une fois identifié, vous pouvez accéder à la gestion de votre compte en cliquant sur l'icône de votre profil en haut à droite.

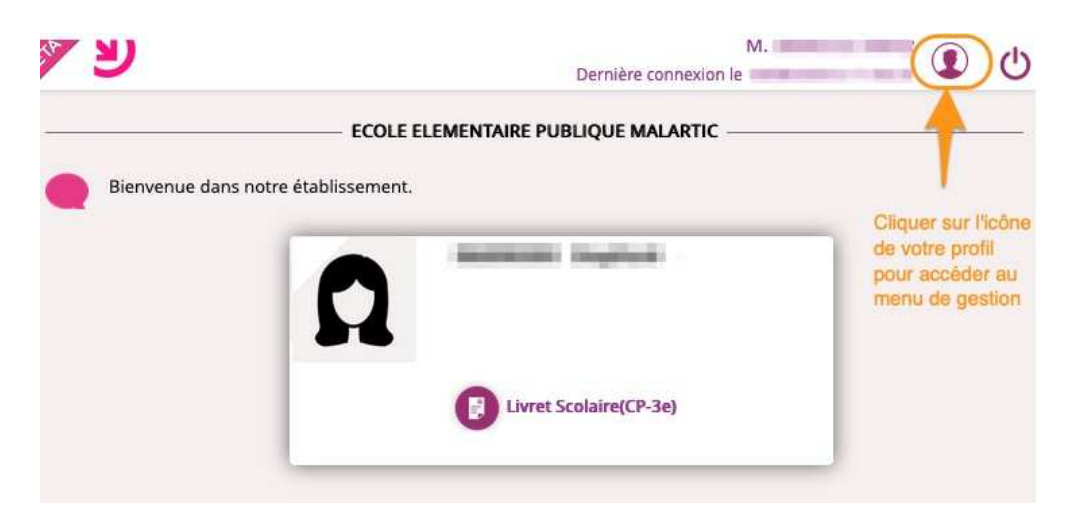

Vous arrivez sur la fenêtre de gestion de votre compte.

- Cliquer sur « Modifier mon adresse mail »
- > Renseigner votre nouvelle adresse mail
- Cliquer sur « Envoyer » pour valider la saisie

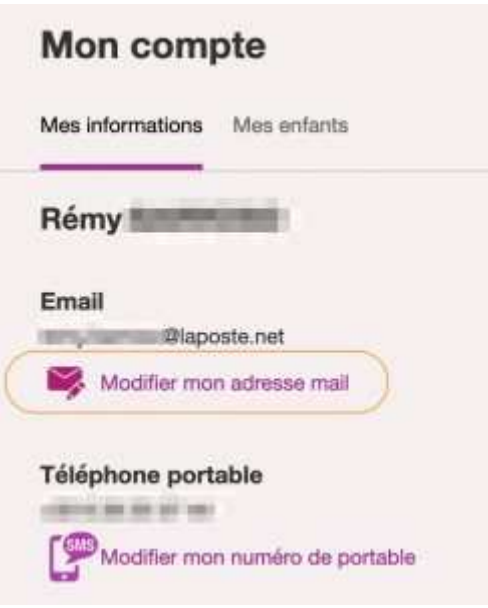

 Un message s'affiche à l'écran pour confirmer la prise en compte de la nouvelle adresse sur laquelle un mail est envoyé.

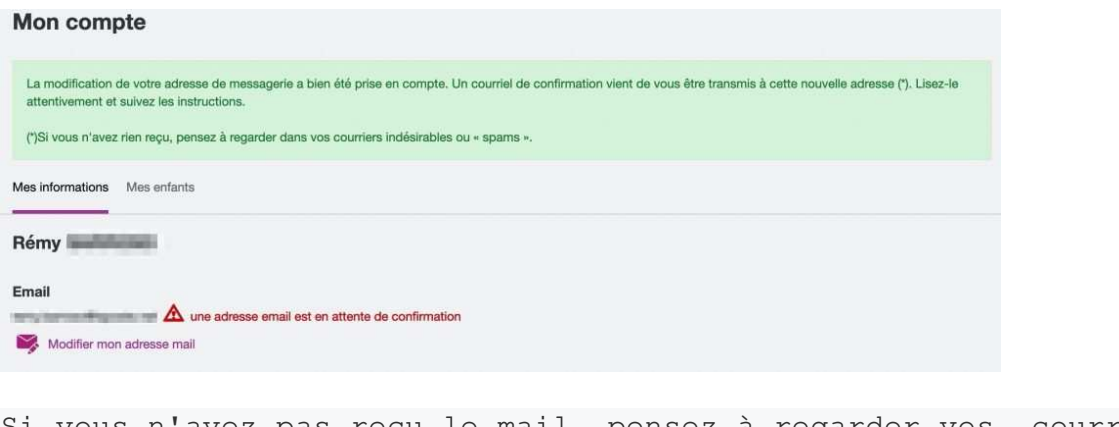

Si vous n'avez pas reçu le mail, pensez à regarder vos courriers indésirables.

- > Accéder à votre mail
- Dans le mail qui a pour objet « Services en ligne de l'éducation nationale mise à jour de votre adresse mail », cliquer sur le lien de validation.

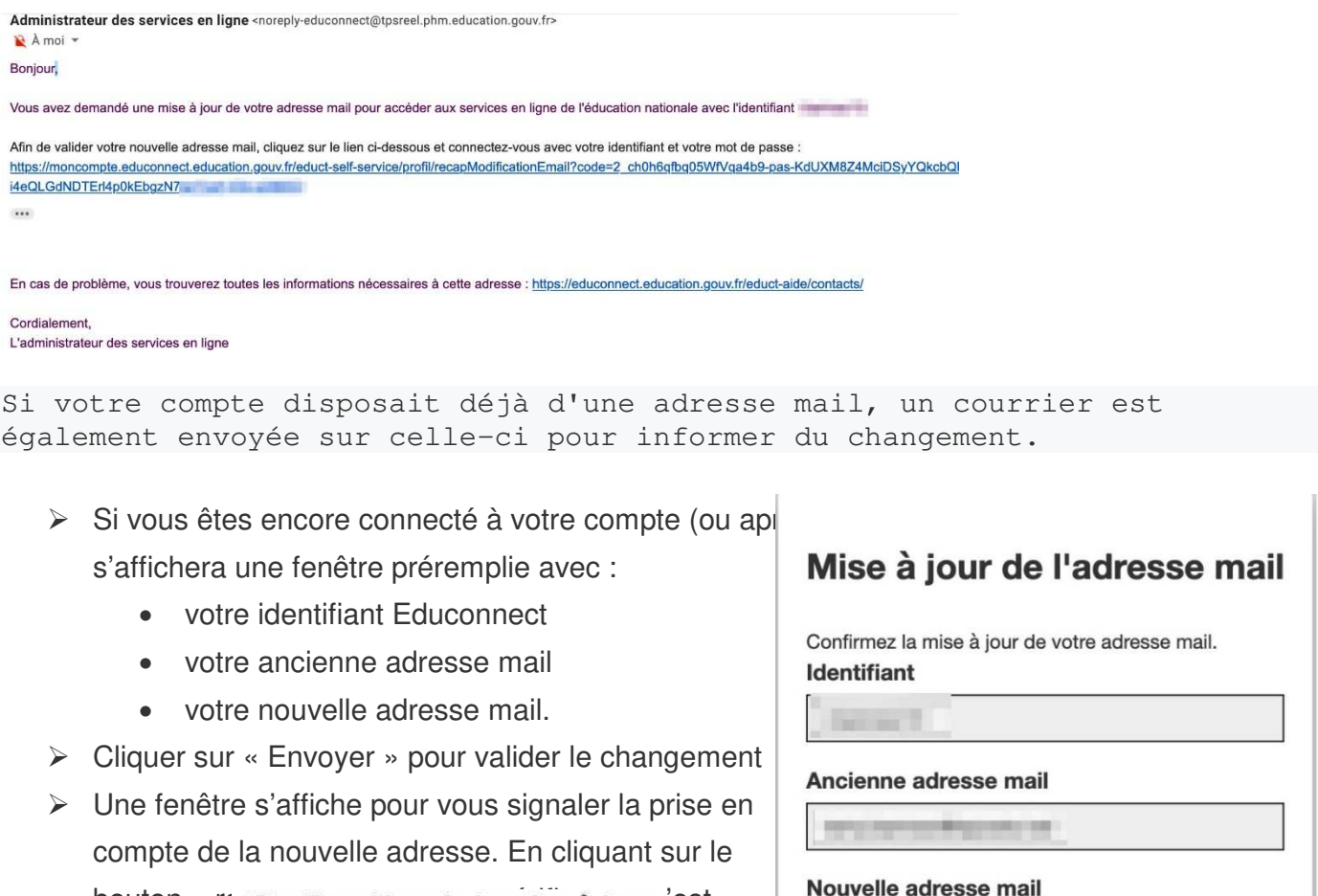

bouton « re Confirmation de la mise à jour est bien le cas de l'adresse mail

Votre adresse mail a été confirmée.

Retour

**Annuler** 

**Roman com** 

Dane Bordeaux **4/13** 

**Envoyer**